- **Step 1:** From your browser, go to <http://webapps.broward.org/CommunityPartnershipsRFP> .
- **Step 2:** As a new user, you will need to register. Click on **Register New User / Update Profile**.

Result: The *Community Partnership Funding Opportunities Profile* window appears.

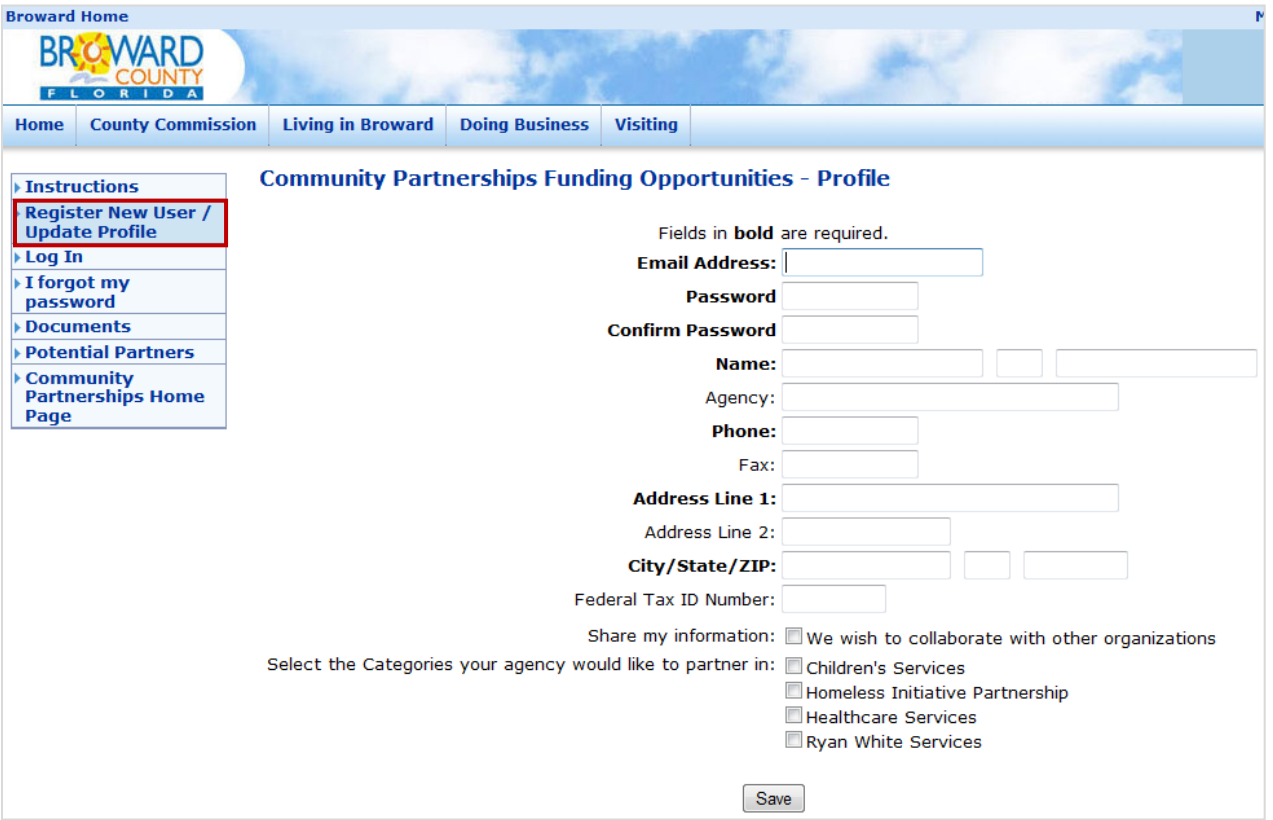

- **Step 3**: Fill out all required fields, indicated in **bold**. Required fields are: Email Address, Password, Confirm Password, Name, Phone, Address, City / State / Zip.
- **Step 4**: If your agency is interested in collaborating with other agencies when responding to a Human Services Department solicitation then select the checkbox next to **Share my information**. If your agency is not interested in collaborating, leave the checkbox empty.
- **Step 5:** Click on the categories that your agency would like to partner with. You may choose one agency or all.
- **Step 6:** Click the **Save** button and then click **OK** in the message box.
- **Step 7:** To log in, click **Log In**, enter your email address and password, and then click **Logon**.

### **Instructions to Change User Profile**

Step 1: From your browser, go to [http://webapps.broward.org/CommunityPartnershipsRFP.](http://webapps.broward.org/CommunityPartnershipsRFP)

**Step 2:** Click on **Log In**, enter your email address and password, and then click the **Logon** button.

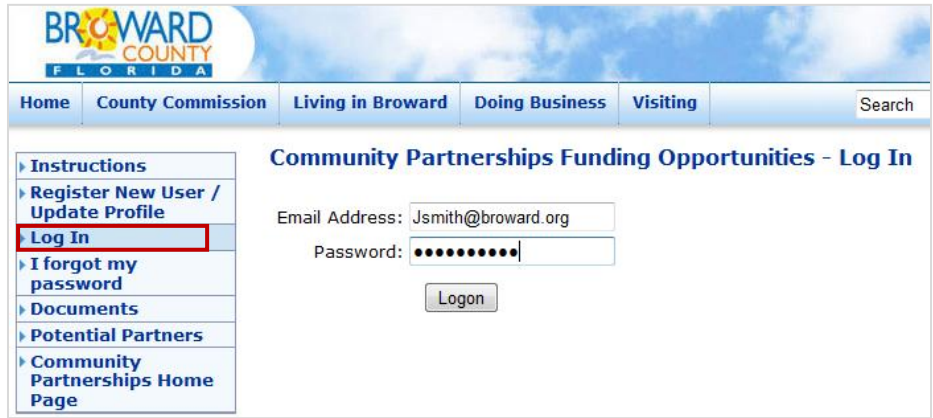

# **Step 3:** Click on **Register New User / Update Profile**.

Result: Your agency information appears in the profile screen.

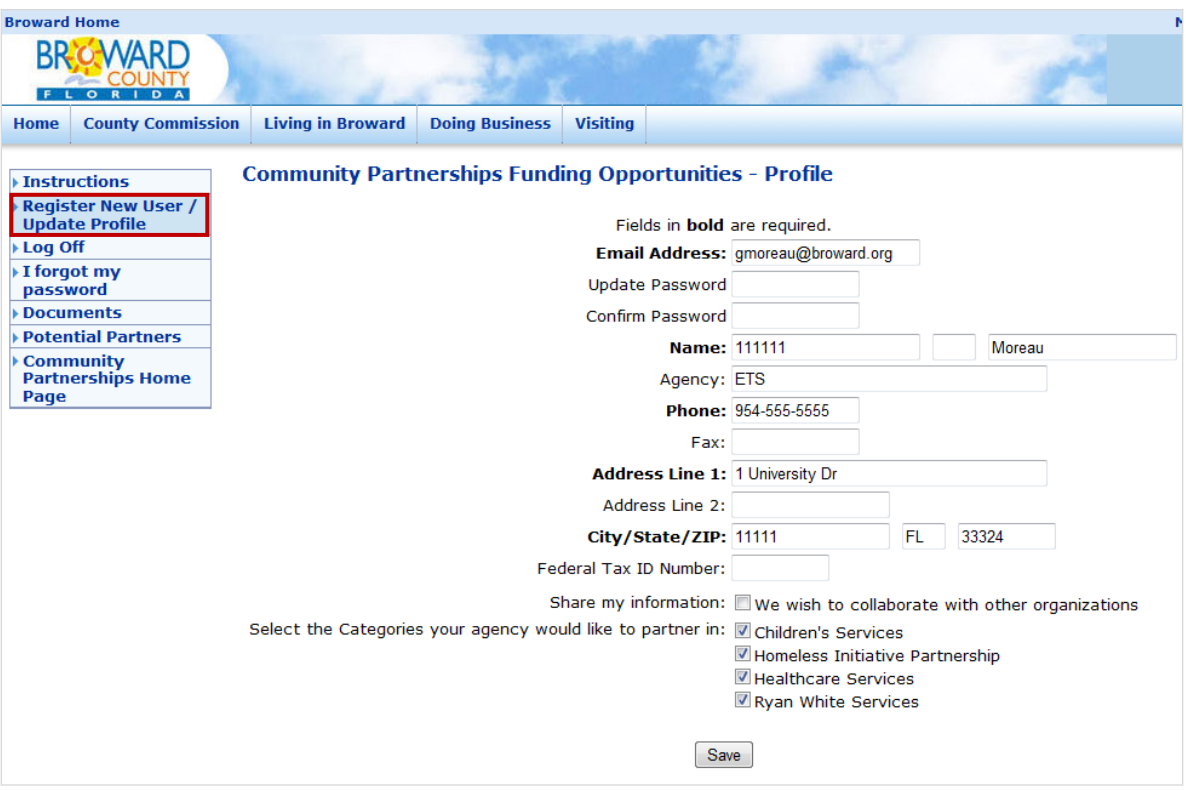

**Step 4:** Update the desired fields.

**Step 5:** Click the **Save** button when you have completed your updates and then click **OK** in the message box. Your profile is now updated.

## **Instructions to Download Solicitations and Solicitation-Related Information**

Step 1: From your browser, go to<http://webapps.broward.org/CommunityPartnershipsRFP> .

**Step 2:** Click on **Log In**, enter your email address and password, and then click **Logon**.

Result: The *Community Partnerships Funding Opportunities Documents* screen appears.

**Step 3:** Click the **Select Funding Opportunity** drop-down list and select an item from the list.

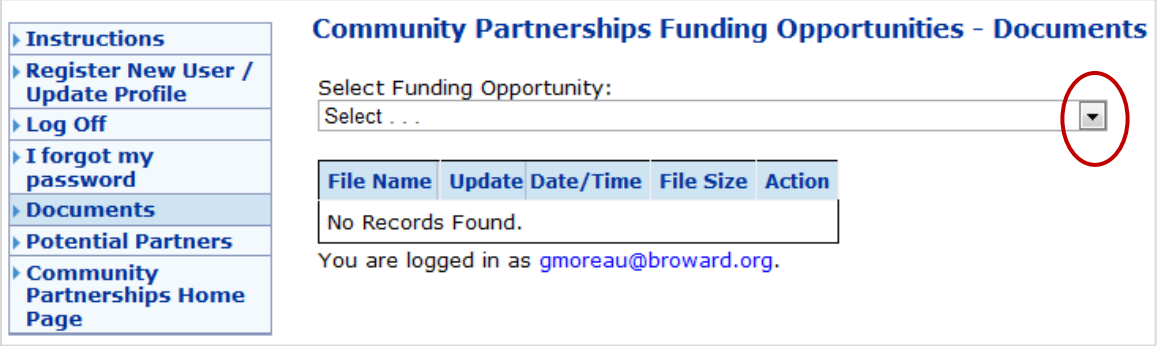

**Step 4:** In the **Action** column, click the **Download** link next to the desired filename, click **OK** to continue, and then click **Open** to open the document.

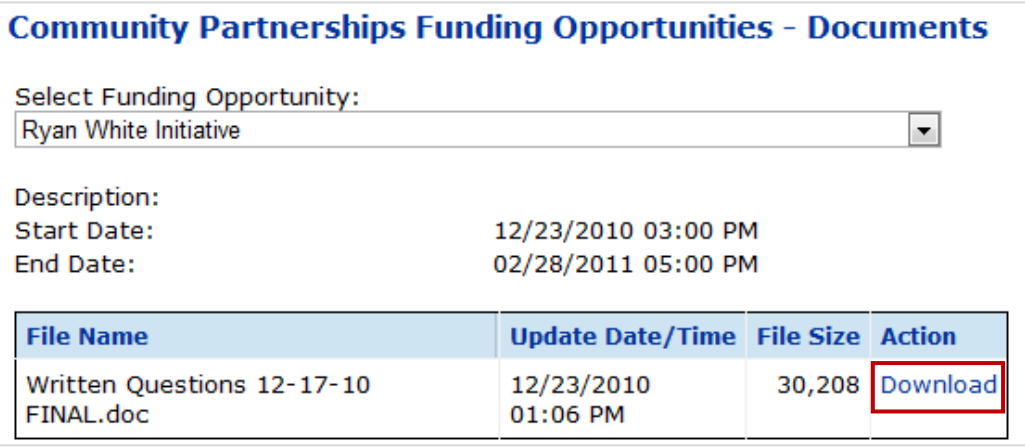

**Note:** The Community Partnerships Division will send out email notifications of new funding opportunities as soon as the solicitation opens to registered agency representatives, allowing fast, easy access to this important information.

# **Community Partnerships Funding Opportunities – Finding Potential Partners to Collaborate with on a Proposal**

**Step 1:** From your browser, go to<http://webapps.broward.org/CommunityPartnershipsRFP> .

**Step 2:** Click on **Log In**, enter your email address and password, and then click **Logon**.

### **Step 3:** Click on **Potential Partners**.

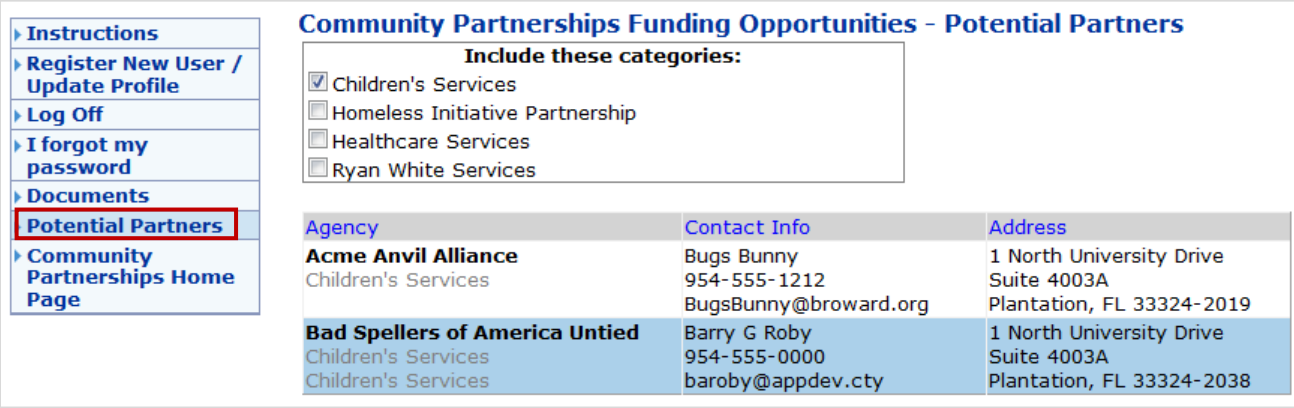

**Step 4:** To display the list of Potential Partners for a specific category, click on the checkbox(es) next to the desired category. The names and contact information of agencies who have expressed an interest in collaborating will appear at the bottom of the screen in bold. The category of interest identified by the agency will appear in gray below the name of the agency.

**Step 5:** To print the list, click on the **Print** button located in the top right corner of the browser toolbar.

**Note**: As agencies register and update their profile information, the agency lists are updated automatically. You may want to check back periodically to see if additional agencies desire to be contacted.